# Screen InStyle Client

## Installation procedure

### Windows 11 / 10

1. Connect the USB cable.

Connect the USB cable between the USB downstream port of the computer and the USB upstream port of the monitor (or the USB-C connector if the monitor is equipped with the USB Type-C connector).

2. Double-click "SISxxxx\_Setup.exe" (Example: SIS1110\_Setup.exe), and follow the on-screen instructions to install the software.

#### Note

• The "User Account Control" dialog box may appear. Click "Yes".

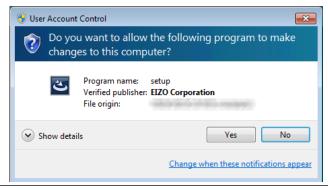

When the installation is complete, the Screen InStyle icon appears on the desktop and notification area.

### Mac

1. Connect the USB cable.

Connect the USB cable between the USB downstream port of the computer and the USB upstream port of the monitor (or the USB-C connector if the monitor is equipped with the USB Type-C connector).

2. Double-click "SISxxxx\_Setup.pkg" (Example: SIS1000\_Setup.pkg), and follow the on-screen instructions to install the software.

#### Note

- A dialog may appear asking for permission to access files in the folder. Click OK.
- The "Accessibility Access" dialogue box may appear. Click "Open System Settings" and change the Screen InStyle setting to On.

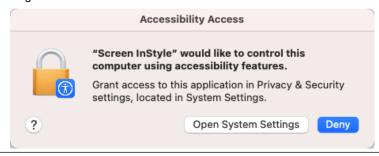

When the installation is complete, the Screen InStyle icon appears on the menu bar.

## **Uninstallation procedure**

### Windows 11 / 10

- 1. Select "Start", "Settings", "Apps", then click "Apps & features".
- 2. Select "Screen InStyle" from the list, then click "Uninstall". Follow the on-screen instructions to uninstall the software.

#### Mac

- 1. In the Finder on your Mac, choose "Go" > "Go to Folder".
- 2. Enter the following path and double-click the folder displayed in "Go to". /Library/Application Support/EIZO/Screen InStyle/
- 3. Double-click "Screen InStyle Uninstaller".

## Opening the screen

### Windows 11 / 10

Double-click the **\_\_\_** icon on the desktop or notification area.

#### Mac

Open the screen using one of the following methods:

- Click the Screen InStyle icon in the menu bar, then click "Open Screen InStyle".
- Double-click "Screen InStyle" in the "Applications" folder.

### Closing the screen

### Windows 11 / 10

Click x at the upper right of the screen.

#### Mac

Click at the upper left of the screen.

### **Troubleshooting**

| Problem                                                            | Possible cause and remedy                                                                                                    |
|--------------------------------------------------------------------|----------------------------------------------------------------------------------------------------|
| The icon is not in the task tray (Windows) or menu bar (Mac).      | <ul> <li>For Windows, select "Start", "All Apps", "EIZO", then click "Screen InStyle" to start the software.</li> <li>For Mac, double-click "Screen InStyle" in the "Applications" folder.</li> </ul>                                                                                            |
| Screen InStyle does not function according to configured settings. | <ul> <li>To make the Screen InStyle settings function correctly, the Screen InStyle icon must reside in the task tray (Windows) or menu bar (Mac).</li> <li>If you have changed a setting in the page of each function, click "OK". Clicking "OK" applies the setting to the monitor.</li> </ul> |